# How to generate a Centrelink/DVA Schedule via FirstNet

#### Step 1

Click on the 'My account' tab found at the top of the page as shown below:

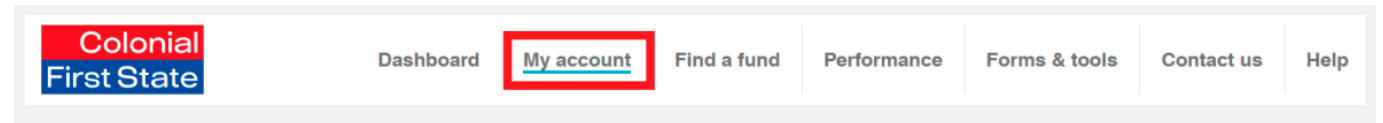

### Step<sub>2</sub>

Select the relevant 'Account number' for your Pension account:

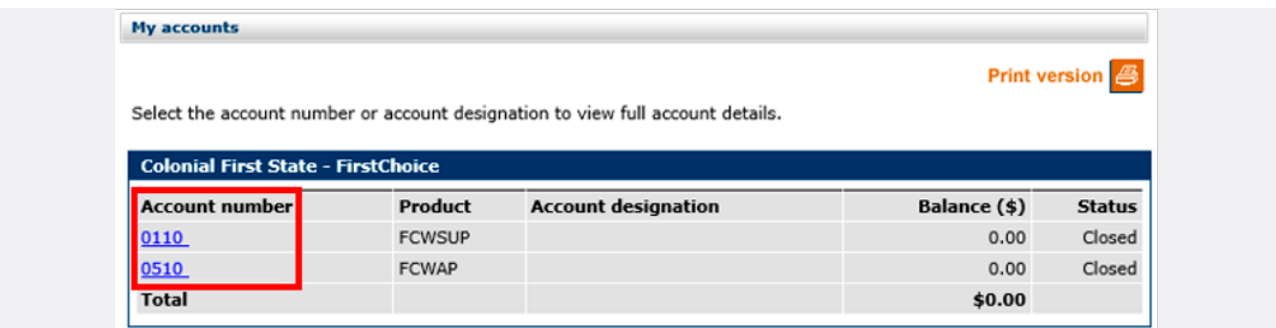

## Step<sub>3</sub>

On the left hand column select the drop down option 'Manage my account':

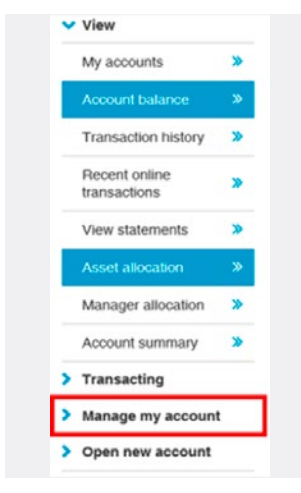

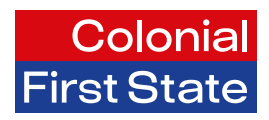

#### Step 4

Select 'Pension payments':

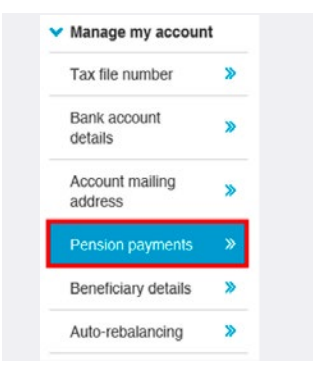

### Step<sub>5</sub>

Click on the hyperlink titled 'Download current Centrelink/DVA schedule':

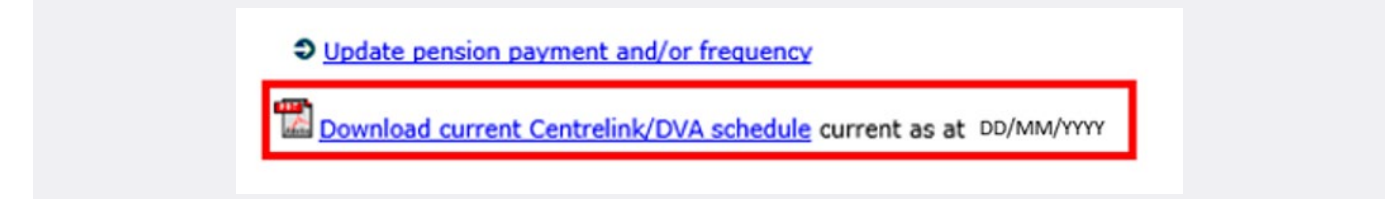

The document will appear in a new window and you will be able to download or print the Centrelink/DVA schedule.